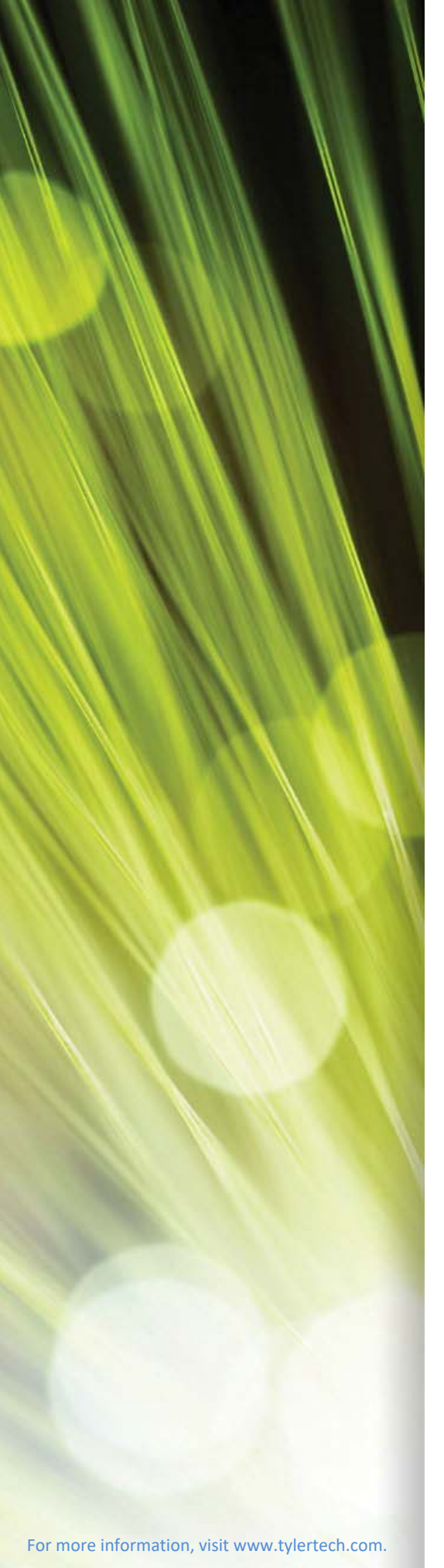

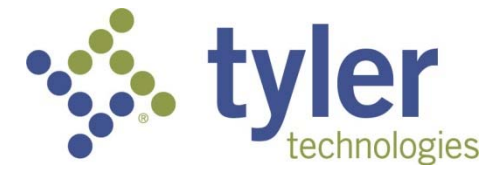

# Munis Year‐to‐Date Budget Report

**\_\_\_\_\_\_\_\_\_\_\_\_\_\_\_\_\_\_\_\_\_\_\_\_\_\_\_\_\_\_\_\_\_\_\_\_\_\_\_\_\_\_\_\_\_\_\_\_\_\_\_\_\_\_** 

*Procedural Documentation* 

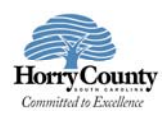

## **Year-to-Date Budget Report**

## **Objective**

This document provides instructions for generating a year-to-date budget report. The report serves as a primary monthly budget report, but its flexible definition makes it suitable for special analysis purposes.

## **Overview**

The YTD Budget Report program can be run for the following purposes:

- To report revenues collected to a specific period.
- To report expenses to a specific period.
- To report encumbrances to a specific period.
- To report the current budget, expenditures versus carry forward budget, expenditures, and encumbrances.
- To report available budget from posted transactions or available budget from pending transactions.
- To report on fund balance position.
- To proof budget, encumbrance, expenditure, and revenue balances.
- To proof chart of accounts (COA) conversions and account balance conversions.

This report can also be run for the following years and periods:

- Three years prior to the current fiscal year for periods 1–13.
- Two years prior to the current fiscal year for periods 1–13.
- The previous fiscal year for periods 1–13 and for 99 (memo balance).
- The current fiscal year for periods 1–13 and for 99 (memo balance).
- The next fiscal year for periods 1–13 and 99 (memo balance).

This document covers the available options and how they affect the presentation of the displayed report.

### **Prerequisites**

Before you can successfully use this feature, you must ensure that the necessary permissions and settings are in place. If permissions or settings are not set up properly, or if the required programs are not available on the Munis menu, contact the system administrator.

Confirm the following:

- You have the appropriate permissions to view the general ledger accounts and funds on which to report.
- The chart of accounts (COA) has been established.
- The adopted budget has been posted.

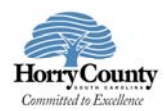

## **Procedure**

To create a year-to-date budget report:

1. Open the YTD Budget Report program.

 *Financials > General Ledger Menu > Inquiries and Reports > YTD Budget Report* Or:

*Departmental Functions > YTD Budget Report* 

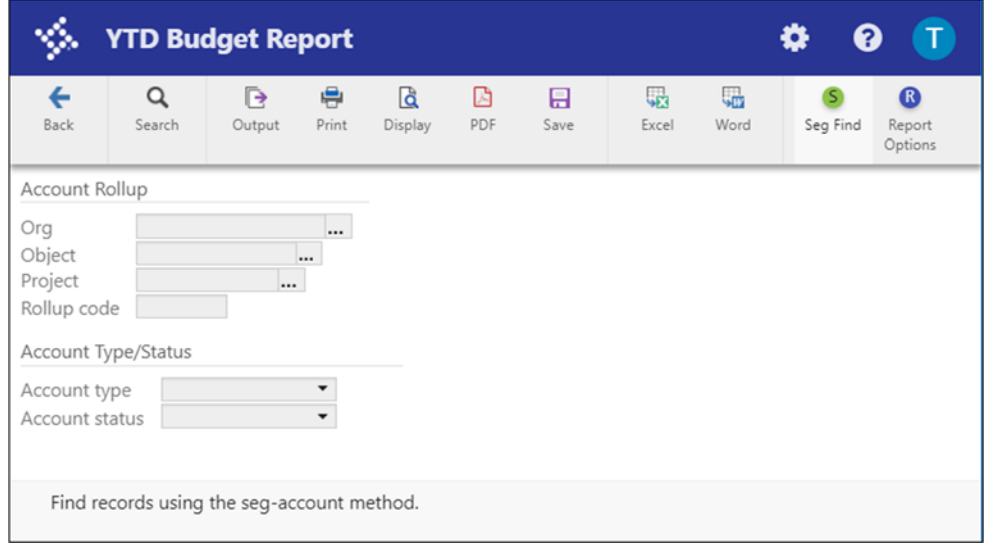

- 2. Click Search or Segment Find to identify accounts for the report.
	- If you click Search, complete the fields according to the following table.

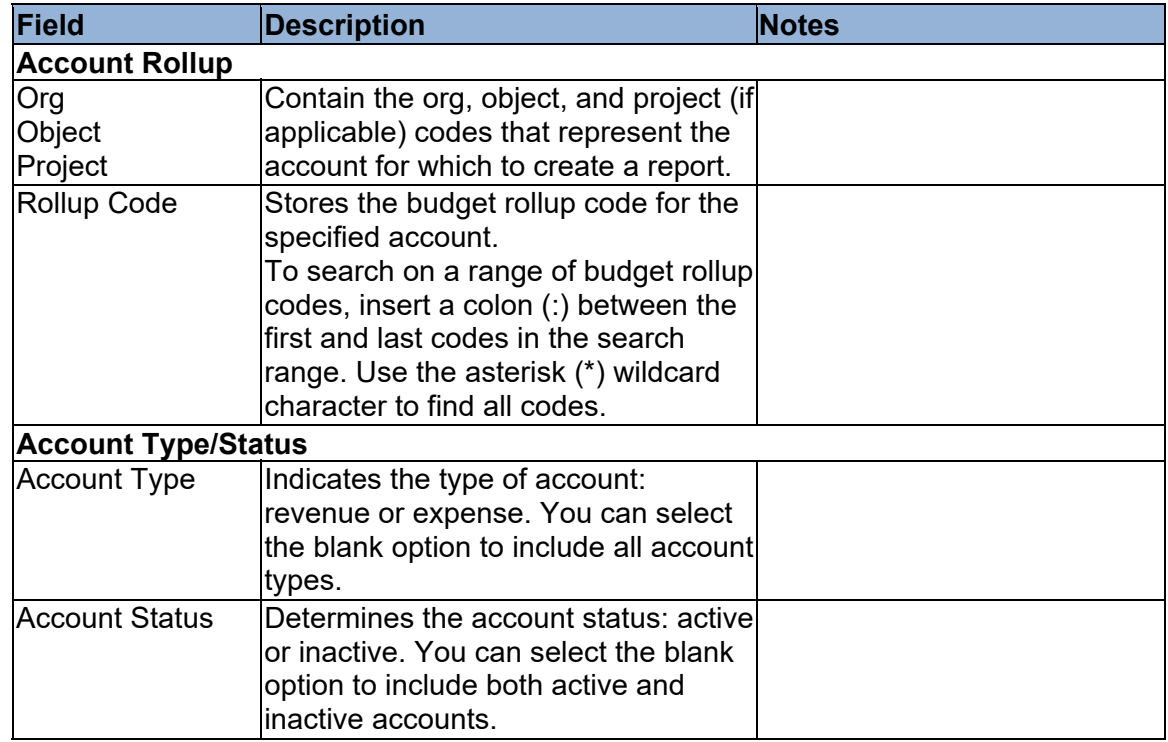

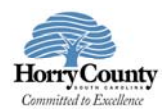

• If you select Seg Find, complete the fields on the GL Segment Find screen.

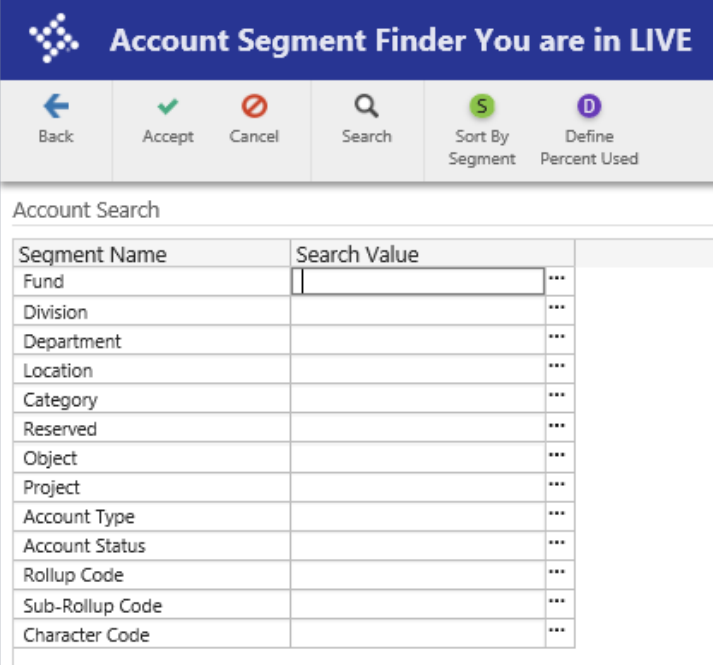

3. Click Accept.

The program displays the number of records found.

### Click Report Options.

The program displays the Report Options screen.

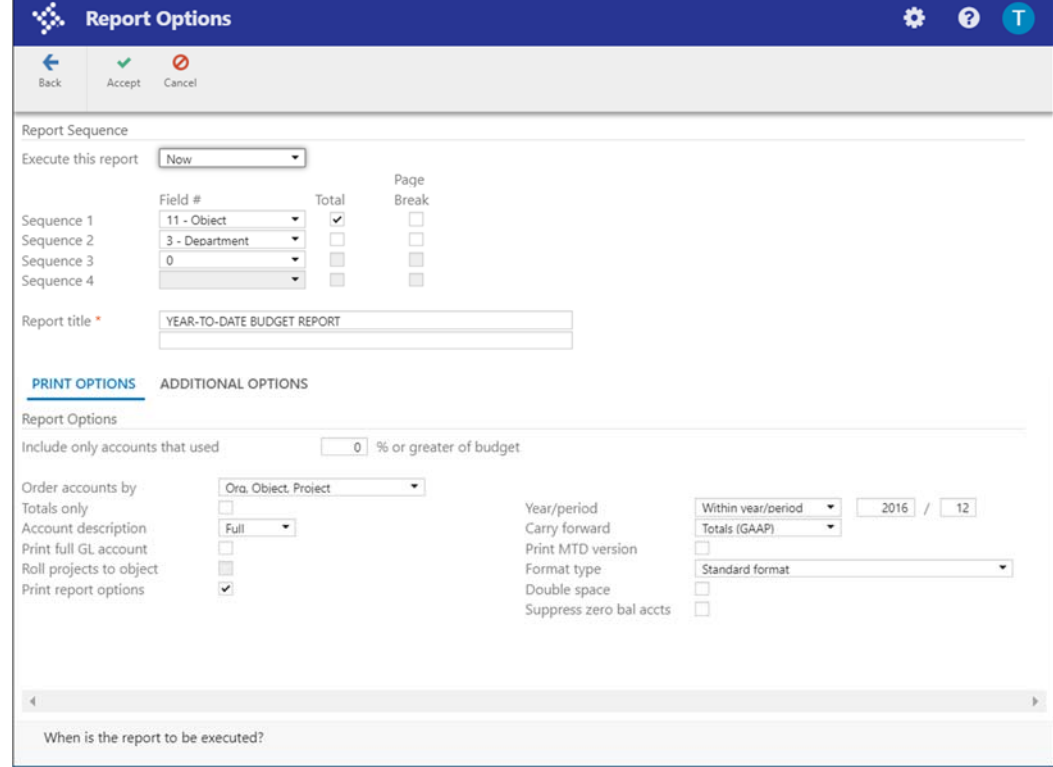

Munis® Year-to-Date Budget Report, Version 2018.1 Page 4

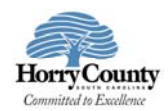

Complete the fields according to the following table to define the report settings.

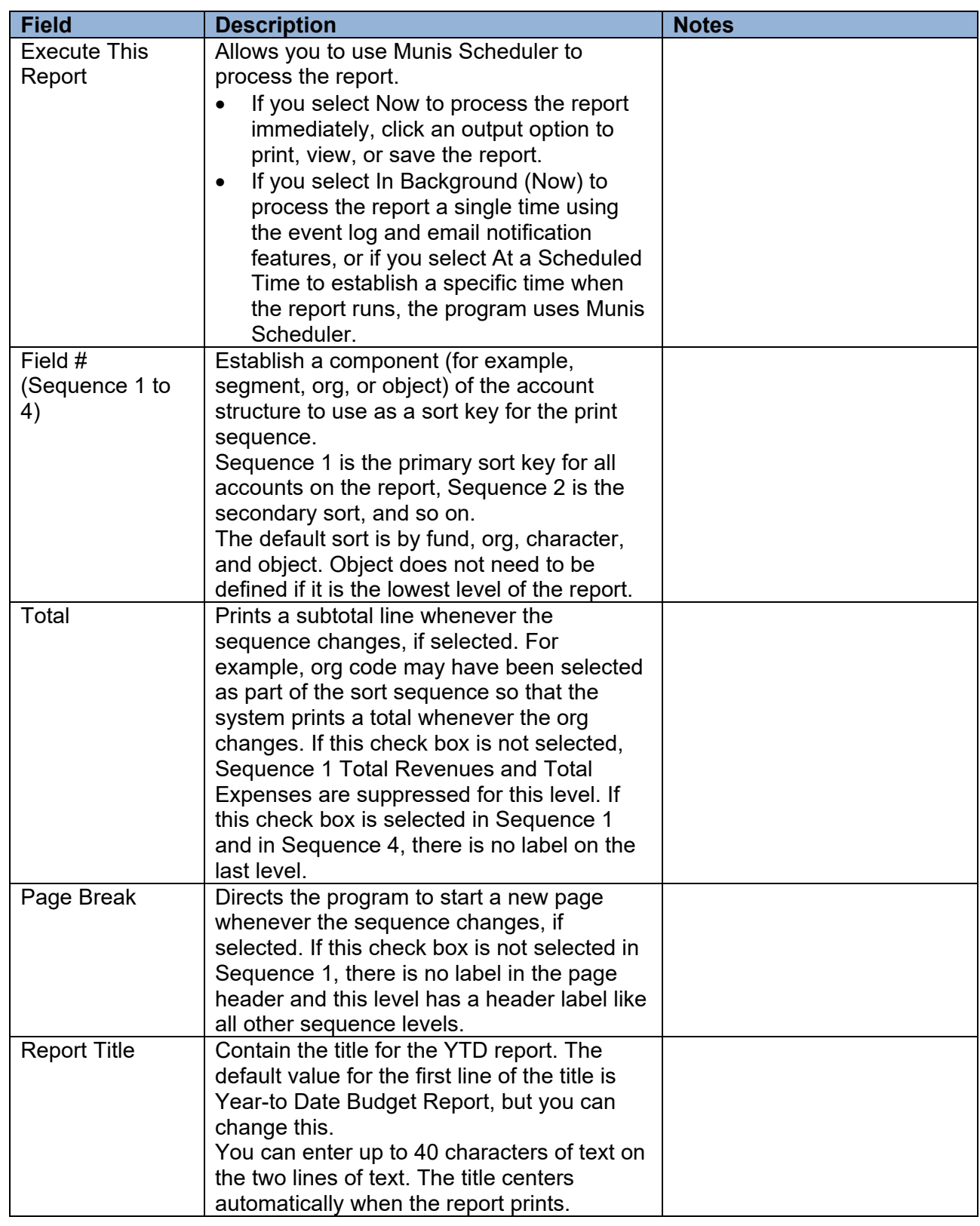

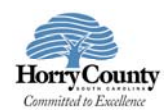

#### *Print Options Tab*

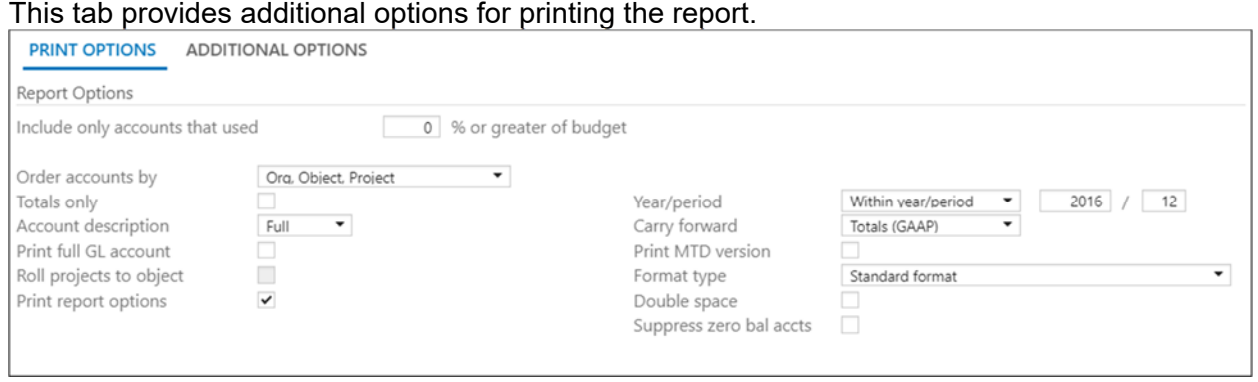

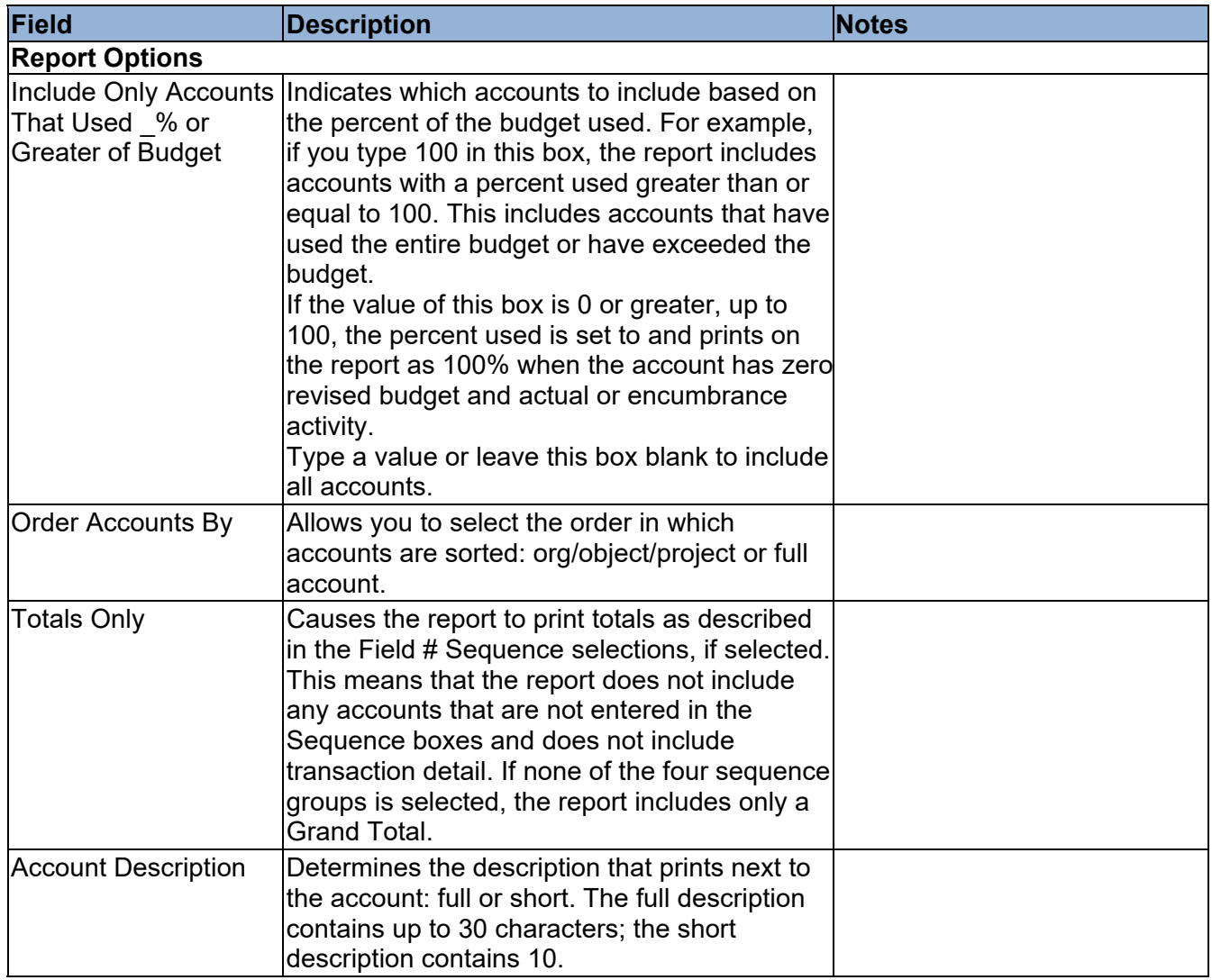

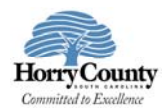

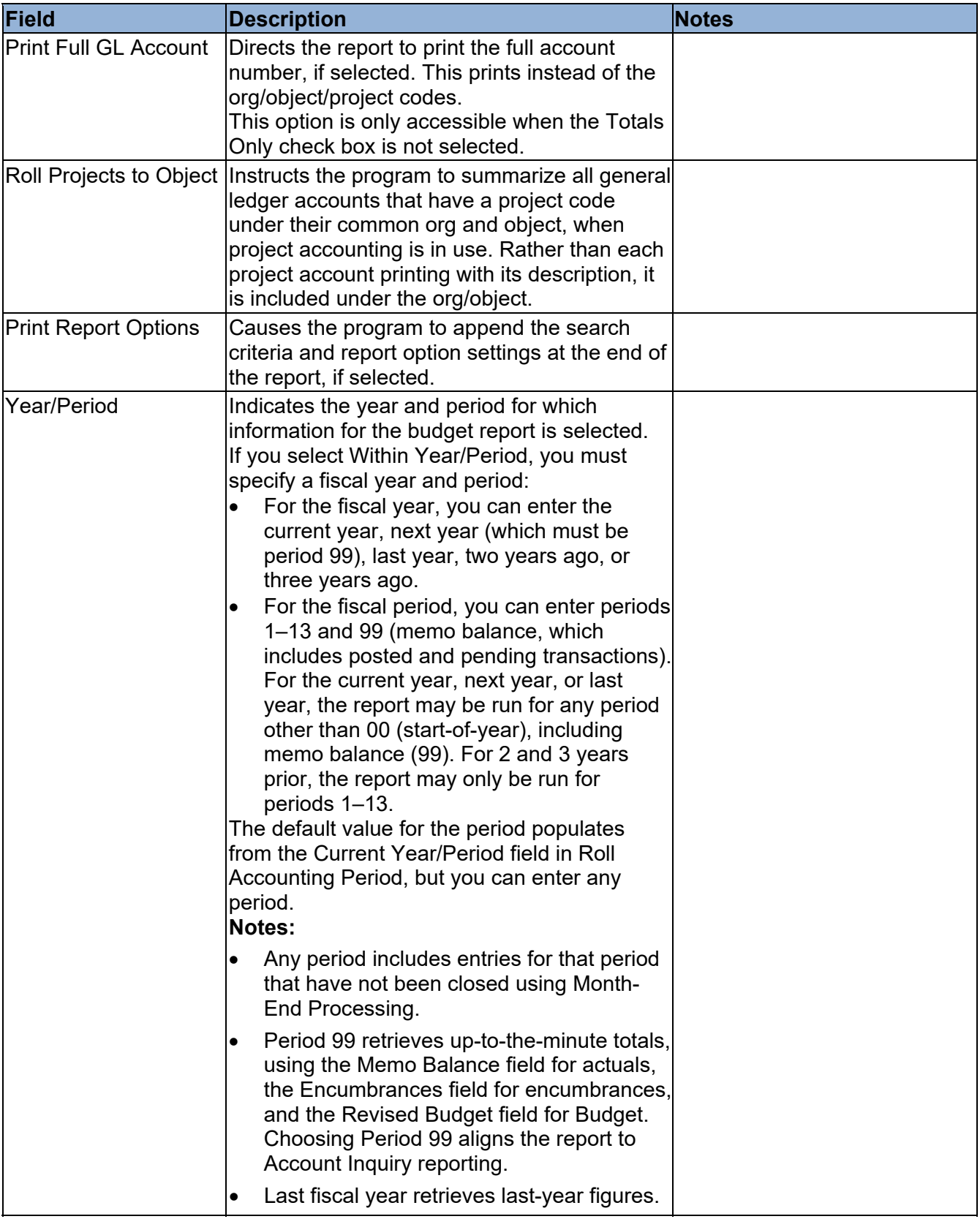

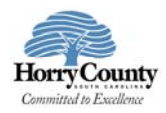

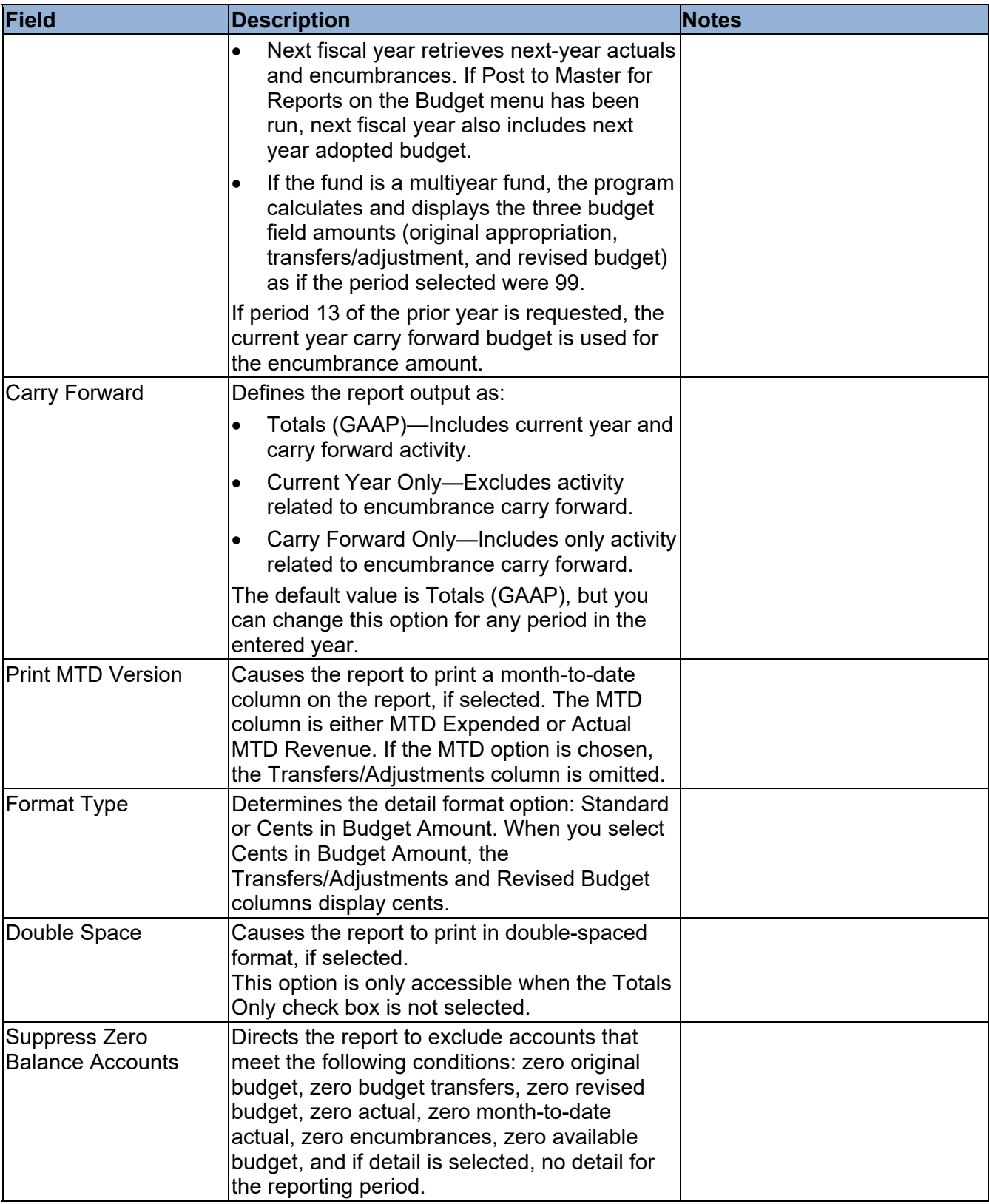

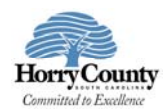

#### *Additional Options Tab*

This tab provides options to further specify how the report displays.

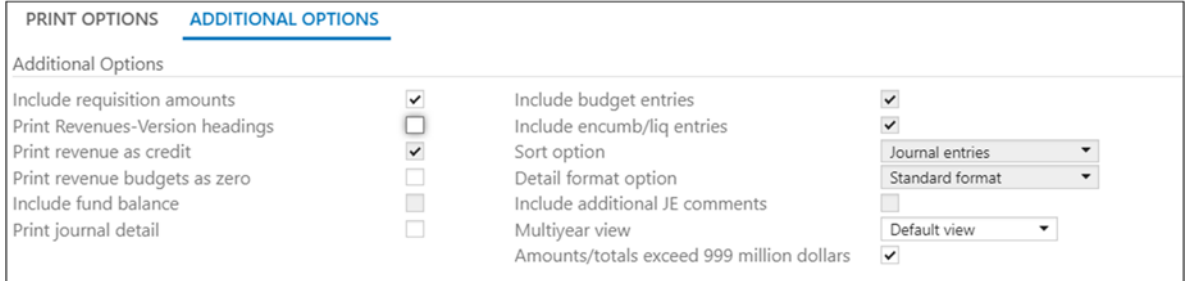

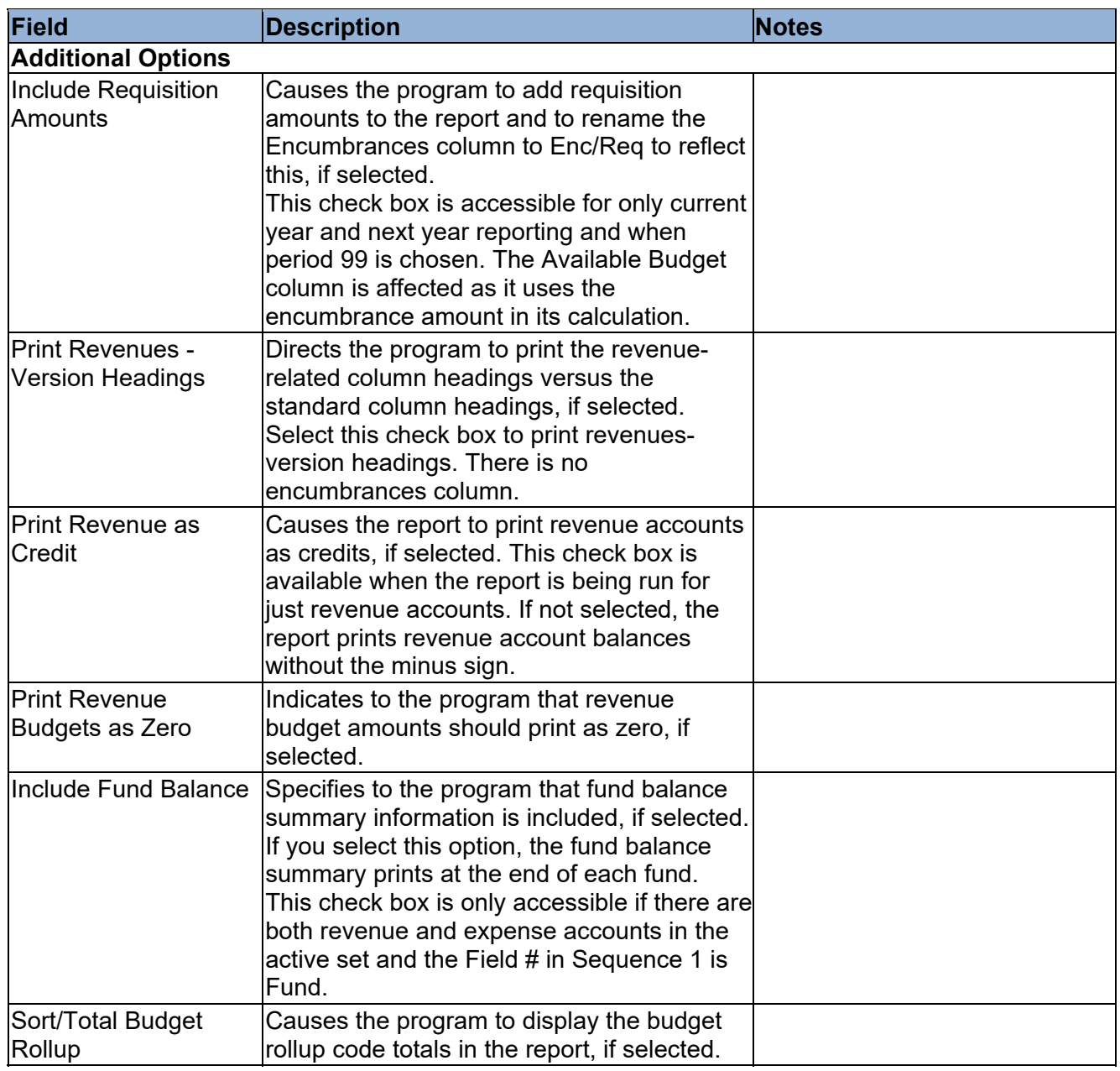

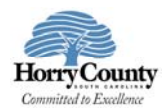

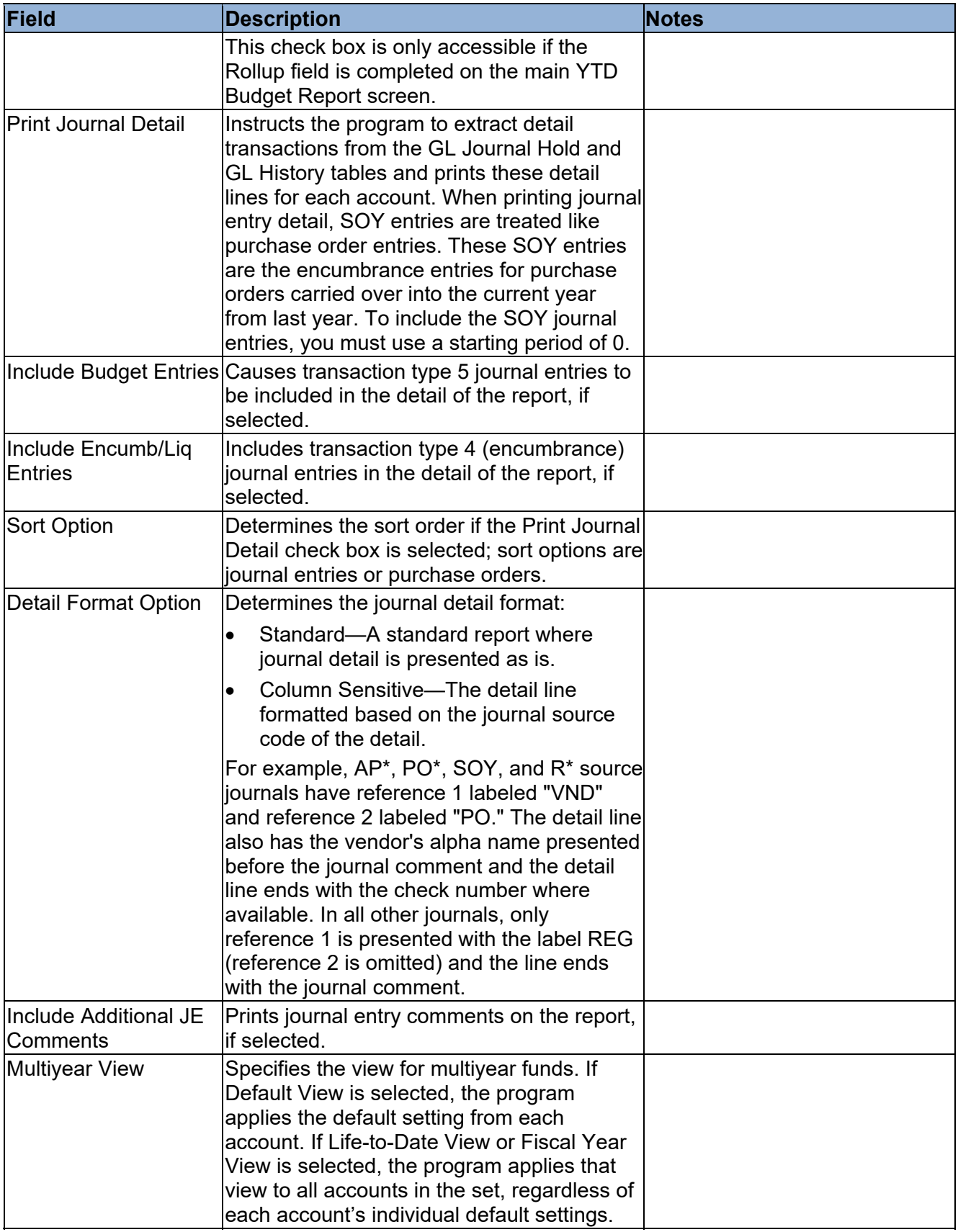

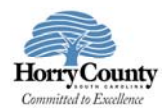

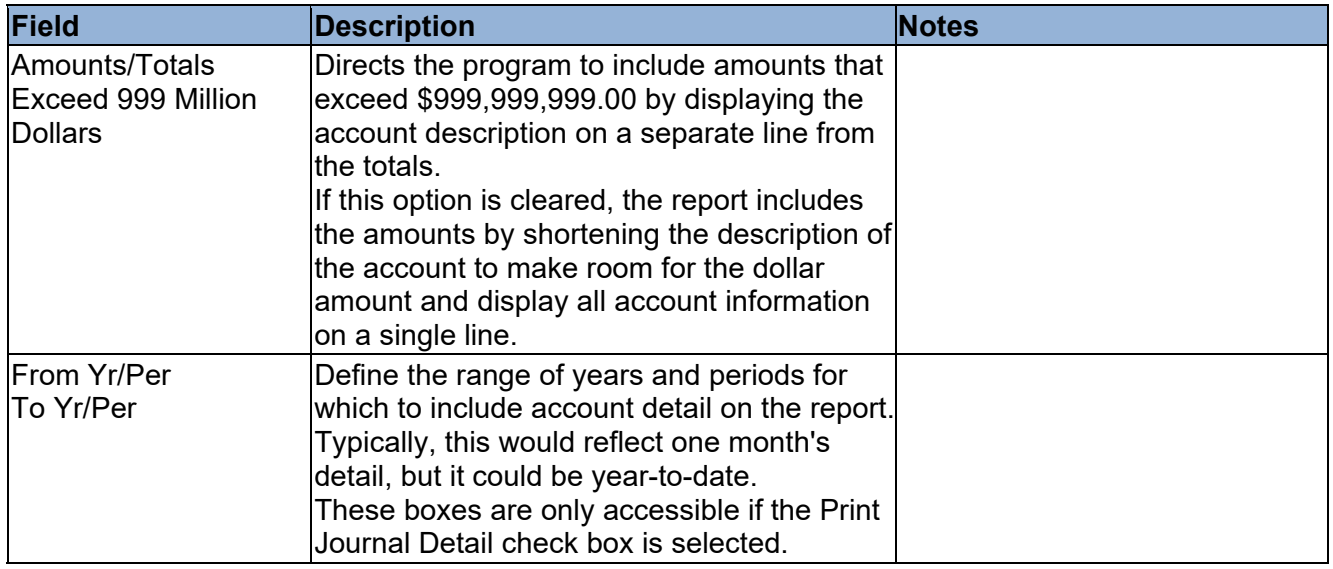

- 6. Click Accept.
- 7. Click Back on the toolbar to close the Report Options screen.
- On the main screen, choose an output option to view, print, or save the report.

#### **Example Report**

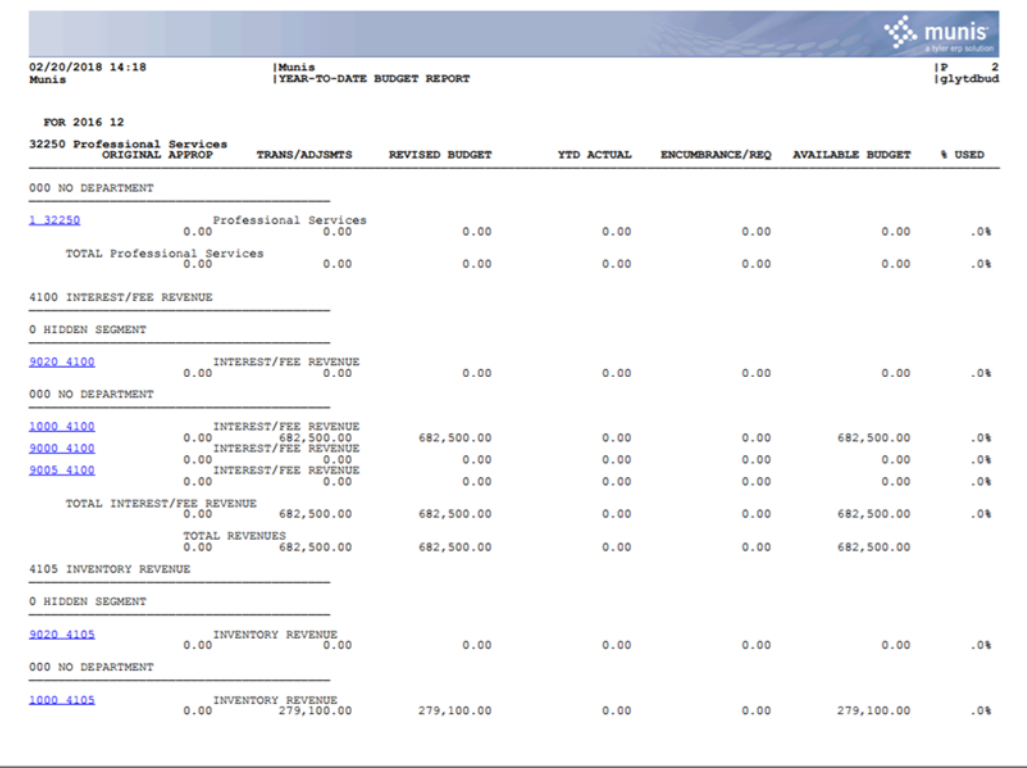

The report displays according to the report options you selected.

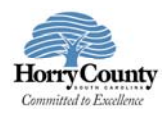

## **Results**

You can now analyze what transactions have occurred within your search and sequence settings, confirm that a budget was posted correctly, proof your chart of accounts, or look at transactions for a specific period.